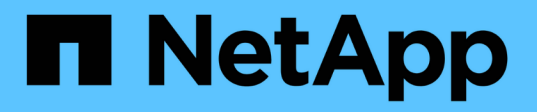

## **Microsoft SQL Server** 데이터베이스 보호

SnapCenter Software 5.0

NetApp July 18, 2024

This PDF was generated from https://docs.netapp.com/ko-kr/snapcenter-50/protect-azure/add-hostsinstall-plugin-for-sql.html on July 18, 2024. Always check docs.netapp.com for the latest.

# 목차

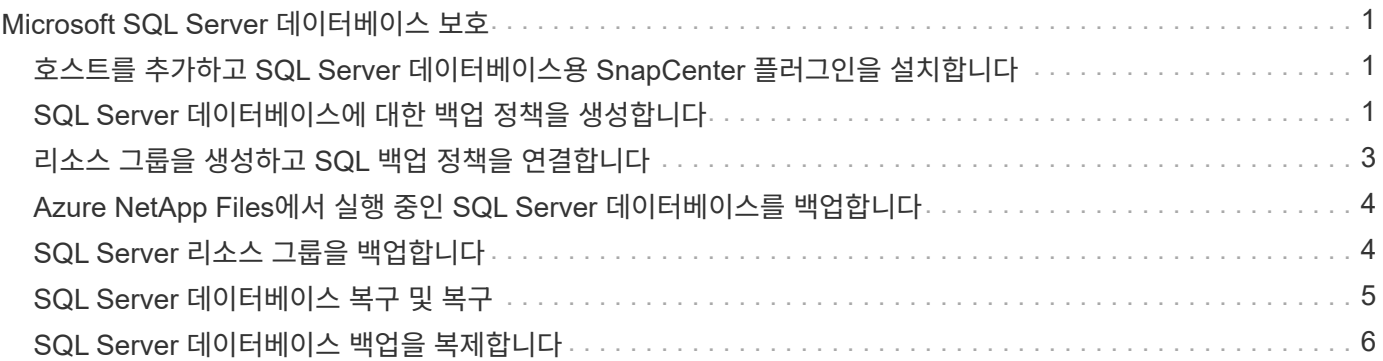

# <span id="page-2-0"></span>**Microsoft SQL Server** 데이터베이스 보호

### <span id="page-2-1"></span>호스트를 추가하고 **SQL Server** 데이터베이스용 **SnapCenter** 플러그인을 설치합니다

SnapCenter는 Azure NetApp Files의 SMB 공유에서 SQL 인스턴스의 데이터 보호를 지원합니다. 독립 실행형 및 가용성 그룹(AG) 구성이 지원됩니다.

SnapCenter 호스트 추가 페이지를 사용하여 호스트를 추가한 다음 플러그인 패키지를 설치해야 합니다. 플러그인은 원격 호스트에 자동으로 설치됩니다.

시작하기 전에

- 플러그인 설치 및 제거 권한이 있는 역할(예: SnapCenter 관리자 역할)에 할당된 사용자여야 합니다.
- Windows 호스트에 플러그인을 설치할 때 기본 제공되지 않은 자격 증명을 지정하거나 사용자가 로컬 작업 그룹 사용자에 속한 경우 호스트에서 UAC를 비활성화해야 합니다.

단계

- 1. 왼쪽 탐색 창에서 \* 호스트 \* 를 선택합니다.
- 2. 맨 위에 \* Managed Hosts \* 탭이 선택되어 있는지 확인합니다.
- 3. 추가 \* 를 선택합니다.
- 4. 호스트 페이지에서 다음을 수행합니다.
	- a. 호스트 유형 필드에서 호스트 유형을 선택합니다.
	- b. 호스트 이름 필드에 호스트의 FQDN(정규화된 도메인 이름) 또는 IP 주소를 입력합니다.
	- c. 자격 증명 필드에 생성한 자격 증명을 입력합니다.
- 5. 설치할 플러그인 선택 \* 섹션에서 설치할 플러그인을 선택합니다.
- 6. (선택 사항) \* 추가 옵션 \* 을 클릭하고 세부 정보를 지정합니다.
- 7. 제출 \* 을 선택합니다.
- 8. Configure log directory \* 를 선택하고 Configure host log directory 페이지에서 호스트 로그 디렉토리의 SMB 경로를 입력한 후 \* Save \* 를 클릭합니다.
- 9. 제출 \* 을 클릭하고 설치 진행 상황을 모니터링합니다.

#### <span id="page-2-2"></span>**SQL Server** 데이터베이스에 대한 백업 정책을 생성합니다

SnapCenter를 사용하여 SQL Server 리소스를 백업하기 전에 리소스 또는 리소스 그룹에 대한 백업 정책을 만들거나 리소스 그룹을 만들거나 단일 리소스를 백업할 때 백업 정책을 만들 수 있습니다.

#### 단계

- 1. 왼쪽 탐색 창에서 \* 설정 \* 을 클릭합니다.
- 2. 설정 페이지에서 \* 정책 \* 을 클릭합니다.
- 3. 새로 만들기 \* 를 클릭합니다.
- 4. 이름 페이지에 정책 이름과 설명을 입력합니다.
- 5. 설정 페이지에서 다음 단계를 수행하십시오.
	- a. 백업 유형을 선택합니다.
		- i. 데이터베이스 파일 및 트랜잭션 로그를 백업하려면 \* 전체 백업 및 로그 백업 \* 을 선택합니다.
		- ii. 데이터베이스 파일만 백업하려면 \* 전체 백업 \* 을 선택합니다.
		- iii. 트랜잭션 로그만 백업하려면 \* 로그 백업 \* 을 선택합니다.
		- iv. 다른 응용 프로그램을 사용하여 리소스를 백업하려면 \* 복사 전용 백업 \* 을 선택합니다.
	- b. 가용성 그룹 설정 섹션에서 다음 작업을 수행합니다.
		- i. 복제본에서만 백업하려면 Backup on preferred backup replica 를 선택합니다.
		- ii. 백업에 대한 기본 AG 복제본 또는 보조 AG 복제본을 선택합니다.
		- iii. 백업 우선 순위를 선택합니다.
	- c. 일정 유형을 지정합니다.
- 6. 보존 페이지에서 선택한 백업 유형에 따라 보존 설정을 지정합니다.

 $\mathbf{d}$ 

보조 스토리지로의 복제는 지원되지 않습니다.

- 7. 확인 페이지에서 다음 단계를 수행하십시오.
	- a. 다음 백업 스케줄에 대한 확인 실행 섹션에서 스케줄 빈도를 선택합니다.
	- b. 데이터베이스 일관성 검사 옵션 섹션에서 다음 작업을 수행합니다.
		- i. 무결성 검사를 데이터베이스의 물리적 구조로 제한하고 데이터베이스에 영향을 미치는 찢어진 페이지, 체크섬 오류 및 일반적인 하드웨어 오류를 검색하려면 \* 데이터베이스의 물리적 구조로 무결성 구조를 제한합니다(physical\_only) \* 를 선택합니다.
		- ii. 모든 정보 메시지를 표시하지 않으려면 \* 모든 정보 메시지 표시 안 함(NO\_INFOMSGS) \* 을 선택합니다.

기본적으로 선택되어 있습니다.

- iii. 객체별로 보고된 모든 오류 메시지 표시(ALL\_ERRORMSGS) \* 를 선택하여 객체별로 보고된 모든 오류를 표시합니다.
- iv. 클러스터링되지 않은 인덱스를 선택하지 않으려면 \* 클러스터링되지 않은 인덱스(NOINDEX) \* 를 선택합니다.

SQL Server 데이터베이스는 DBCC(Microsoft SQL Server Database Consistency Checker)를 사용하여 데이터베이스 개체의 논리적 무결성 및 물리적 무결성을 검사합니다.

- v. 내부 데이터베이스 스냅샷 복사본(TABLOCK)을 사용하는 대신 \* 검사를 제한하고 잠금을 획득합니다. \* 를 선택하여 내부 데이터베이스 스냅샷을 사용하는 대신 검사를 제한하고 잠금을 획득합니다.
- c. 로그 백업 \* 섹션에서 \* 완료 시 로그 백업 확인 \* 을 선택하여 완료 시 로그 백업을 확인합니다.
- d. 검증 스크립트 설정 \* 섹션에서 검증 작업 전후에 실행해야 하는 처방인 또는 PS의 경로와 인수를 각각 입력합니다.
- 8. 요약을 검토하고 \* Finish \* 를 클릭합니다.

### <span id="page-4-0"></span>리소스 그룹을 생성하고 **SQL** 백업 정책을 연결합니다

리소스 그룹은 백업 및 보호할 리소스를 추가해야 하는 컨테이너입니다.

리소스 그룹을 사용하면 지정된 애플리케이션과 연결된 모든 데이터를 동시에 백업할 수 있습니다. 모든 데이터 보호 작업에는 리소스 그룹이 필요합니다. 또한 수행할 데이터 보호 작업의 유형을 정의하려면 하나 이상의 정책을 리소스 그룹에 연결해야 합니다.

단계

- 1. 왼쪽 탐색 창에서 \* 리소스 \* 를 클릭한 다음 목록에서 적절한 플러그인을 선택합니다.
- 2. 리소스 페이지에서 \* 새 리소스 그룹 \* 을 클릭합니다.
- 3. 이름 페이지에서 다음 작업을 수행합니다.

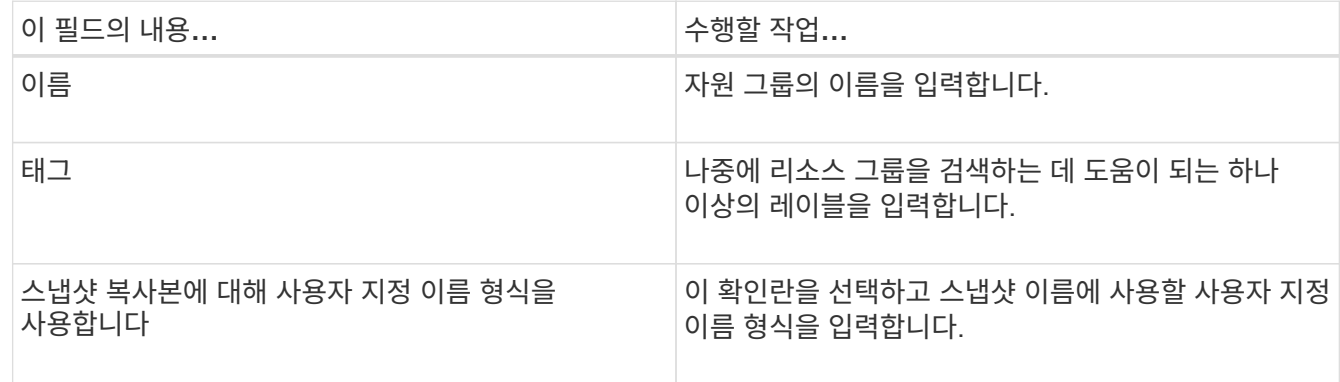

- 4. 리소스 페이지의 \* 호스트 \* 드롭다운 목록에서 호스트 이름을 선택하고 \* 리소스 유형 \* 드롭다운 목록에서 리소스 유형을 선택합니다.
- 5. 사용 가능한 리소스 \* 섹션에서 리소스를 선택한 다음 오른쪽 화살표를 클릭하여 \* 선택한 리소스 \* 섹션으로 이동합니다.
- 6. 정책 페이지에서 다음 단계를 수행합니다.
	- a. 드롭다운 목록에서 하나 이상의 정책을 선택합니다.
	- b.

Configure Schedules 열에서 구성할 정책에 대해 \* \* \* 를 클릭합니다 <sup>+</sup>

- c. policy\_policy\_name\_에 대한 일정 추가 대화 상자에서 일정을 구성한 다음 \* 확인 \* 을 클릭합니다.
- d. Microsoft SQL Server 스케줄러를 선택합니다.
- 7. 확인 페이지에서 다음 단계를 수행하십시오.
	- a. 확인 서버를 선택합니다.
	- b.
		- 확인 일정을 구성할 정책을 선택한 다음 \* \* \* \* 를 클릭합니다.
	- c. Run verification after backup \* 또는 \* Run scheduled verification \* 을 선택합니다.
	- d. 확인 \* 을 클릭합니다.
- 8. 알림 페이지의 \* 이메일 기본 설정 \* 드롭다운 목록에서 이메일을 보낼 시나리오를 선택합니다.
- 9. 요약을 검토하고 \* Finish \* 를 클릭합니다.

### <span id="page-5-0"></span>**Azure NetApp Files**에서 실행 중인 **SQL Server** 데이터베이스를 백업합니다

자원이 아직 자원 그룹에 속하지 않은 경우 자원 페이지에서 자원을 백업할 수 있습니다.

단계

- 1. 왼쪽 탐색 창에서 \* 리소스 \* 를 선택한 다음 목록에서 적절한 플러그인을 선택합니다.
- 2. 리소스 페이지의 보기 드롭다운 목록에서 \* 데이터베이스 \*, \* 인스턴스 \* 또는 \* 가용성 그룹 \* 을 선택합니다.
- 3. 리소스 페이지에서 \* 스냅샷 복사본에 사용자 지정 이름 형식 사용 \* 을 선택한 다음 스냅샷 이름에 사용할 사용자 지정 이름 형식을 입력합니다.
- 4. 정책 페이지에서 다음 단계를 수행합니다.
	- a. 드롭다운 목록에서 하나 이상의 정책을 선택합니다.
	- b.  $25 \geq 2$  구성하려는 정책에 대한 스케줄 구성 열에서 \* \* \* 를 선택합니다 $\begin{array}{|c|c|} \hline \textbf{t} & \textbf{t} \end{array}$
	- c. policy\_policy\_name\_에 대한 스케줄 추가 대화 상자에서 스케줄을 구성한 다음 \* OK \* 를 선택합니다.

policy\_name\_은 선택한 정책의 이름입니다.

- d. Microsoft SQL Server 스케줄러 사용 \* 을 선택한 다음 일정 정책과 연결된 \* 스케줄러 인스턴스 \* 드롭다운 목록에서 스케줄러 인스턴스를 선택합니다.
- 5. 확인 페이지에서 다음 단계를 수행하십시오.
	- a. 확인 서버를 선택합니다.

b. 확인 일정을 구성할 정책을 선택한 다음 \* \* \* \* 를 클릭합니다 $\begin{array}{|c|} \hline \texttt{+} \end{array}$ .

- c. Run verification after backup \* 또는 \* Run scheduled verification \* 을 선택합니다.
- d. 확인 을 클릭합니다.
- 6. 알림 페이지의 \* 이메일 기본 설정 \* 드롭다운 목록에서 이메일을 보낼 시나리오를 선택합니다.
- 7. 요약을 검토하고 \* Finish \* 를 클릭합니다.
- 8. 지금 백업 \* 을 선택합니다.
- 9. 백업 페이지에서 다음 단계를 수행하십시오.
	- a. 여러 정책이 리소스에 연결된 경우 \* Policy \* 드롭다운 목록에서 백업에 사용할 정책을 선택합니다.
	- b. 백업 후 확인 \* 을 선택합니다.
	- c. 백업 \* 을 선택합니다.
- 10. 모니터 \* > \* 작업 \* 을 클릭하여 작업 진행 상황을 모니터링합니다.

#### <span id="page-5-1"></span>**SQL Server** 리소스 그룹을 백업합니다

여러 자원으로 구성된 자원 그룹을 백업할 수 있습니다. 리소스 그룹에 대한 백업 작업은 리소스 그룹에 정의된 모든 리소스에 대해 수행됩니다.

단계

1. 왼쪽 탐색 창에서 \* 리소스 \* 를 선택한 다음 목록에서 적절한 플러그인을 선택합니다.

- 2. 리소스 페이지의 \* 보기 \* 목록에서 \* 리소스 그룹 \* 을 선택합니다.
- 3. 리소스 그룹 페이지에서 백업할 리소스 그룹을 선택한 다음 \* 지금 백업 \* 을 선택합니다.
- 4. 백업 페이지에서 다음 단계를 수행하십시오.
	- a. 여러 정책이 리소스 그룹에 연결된 경우 \* 정책 \* 드롭다운 목록에서 백업에 사용할 정책을 선택합니다.
	- b. 백업 후 \* Verify \* 를 선택하여 필요 시 백업을 확인합니다.
	- c. 백업 \* 을 선택합니다.
- 5. Monitor \* > \* Jobs \* 를 선택하여 작업 진행 상황을 모니터링합니다.

#### <span id="page-6-0"></span>**SQL Server** 데이터베이스 복구 및 복구

SnapCenter를 사용하여 백업된 SQL Server 데이터베이스를 복원할 수 있습니다. 데이터베이스 복원은 지정된 SQL Server 백업에서 모든 데이터 및 로그 페이지를 지정된 데이터베이스로 복사하는 다단계 프로세스입니다.

단계

- 1. 왼쪽 탐색 창에서 \* 리소스 \* 를 클릭한 다음 목록에서 적절한 플러그인을 선택합니다.
- 2. 리소스 페이지의 보기 목록에서 \* 데이터베이스 \* 또는 \* 리소스 그룹 \* 을 선택합니다.
- 3. 목록에서 데이터베이스 또는 리소스 그룹을 선택합니다.
- 4. 복사본 관리 보기에서 스토리지 시스템에서 \* backups \* 를 선택합니다.
- 5.

테이블에서 백업을 선택한 다음 아이콘을 클릭합니다.

- 6. 복원 범위 페이지에서 다음 옵션 중 하나를 선택합니다.
	- a. 백업을 수행한 동일한 SQL Server로 데이터베이스를 복원하려면 \* 백업을 생성한 동일한 호스트로 데이터베이스 복원 \* 을 선택합니다.
	- b. 백업이 수행되는 동일한 호스트 또는 다른 호스트의 다른 SQL 서버로 데이터베이스를 복구하려면 \* 대체 호스트로 데이터베이스 복원 \* 을 선택합니다.
- 7. 복구 범위 페이지에서 다음 옵션 중 하나를 선택합니다.
	- a. 로그 없이 전체 백업만 복원해야 하는 경우 \* 없음 \* 을 선택합니다.
	- b. 전체 백업 후 사용 가능한 모든 로그 백업을 복원하려면 \* 모든 로그 백업 \* 최신 백업 복원 작업을 선택하십시오.
	- c. Bby log backups \* 를 선택하여 선택한 날짜의 백업 로그까지 백업 로그를 기반으로 데이터베이스를 복원하는 시점 복원 작업을 수행합니다.
	- d. 복원된 데이터베이스에 트랜잭션 로그가 적용되지 않는 날짜 및 시간을 지정하려면 특정 날짜별 \* 를 선택합니다.
	- e. 모든 로그 백업 \*, \* 로그 백업 \* 또는 \* 특정 날짜별 \* 을 선택하고 로그가 사용자 정의 위치에 있는 경우 \* 사용자 정의 로그 디렉토리 사용 \* 을 선택한 다음 로그 위치를 지정합니다.
- 8. Pre-Ops 및 Post Ops 페이지에서 필요한 세부 정보를 지정합니다.
- 9. 알림 페이지의 \* 이메일 기본 설정 \* 드롭다운 목록에서 이메일을 보낼 시나리오를 선택합니다.

10. 요약을 검토하고 \* Finish \* 를 클릭합니다.

11. 모니터 \* > \* 작업 \* 페이지를 사용하여 복원 프로세스를 모니터링합니다.

#### <span id="page-7-0"></span>**SQL Server** 데이터베이스 백업을 복제합니다

SnapCenter를 사용하여 SQL Server 데이터베이스 백업을 복제할 수 있습니다. 이전 버전의 데이터에 액세스하거나 복원하려는 경우 필요에 따라 데이터베이스 백업을 클론 복제할 수 있습니다.

단계

- 1. 왼쪽 탐색 창에서 \* 리소스 \* 를 선택한 다음 목록에서 적절한 플러그인을 선택합니다.
- 2. 리소스 페이지의 \* 보기 \* 목록에서 \* 데이터베이스 \* 또는 \* 리소스 그룹 \* 을 선택합니다.
- 3. 데이터베이스 또는 리소스 그룹을 선택합니다.
- 4. 복사본 관리 \* 보기 페이지에서 운영 스토리지 시스템의 백업을 선택합니다.
- 5. 백업을 선택한 다음 \* \* \* 를 선택합니다.
- 6. 클론 옵션 \* 페이지에서 필요한 모든 세부 정보를 제공합니다.
- 7. Location 페이지에서 클론을 생성할 스토리지 위치를 선택합니다.

SQL Server 데이터베이스 ANF 볼륨이 수동 QoS 용량 풀에 구성되어 있는 경우 복제된 볼륨에 대한 QoS를 지정합니다.

클론 복제된 볼륨에 QoS를 지정하지 않으면 소스 볼륨의 QoS가 사용됩니다. 자동 QoS 용량 풀을 사용하는 경우 지정된 QoS 값은 무시됩니다.

- 8. 로그 페이지에서 다음 옵션 중 하나를 선택합니다.
	- a. 로그 없이 전체 백업만 복제하려면 \* 없음 \* 을 선택합니다.
	- b. 전체 백업 이후에 사용 가능한 모든 로그 백업을 복제하려면 \* 모든 로그 백업 \* 을 선택합니다.
	- c. 선택한 날짜로 백업 로그까지 생성된 백업 로그를 기준으로 데이터베이스를 복제하려면 \* By log backups until \* 을 선택합니다.
	- d. 지정된 날짜 및 시간 이후에 트랜잭션 로그를 적용하지 않으려면 \* 특정 날짜까지 \* 를 선택합니다.
- 9. Script \* 페이지에서 각각 클론 작업 전후에 실행해야 하는 ppt 또는 postscript의 스크립트 시간 제한, 경로 및 인수를 입력합니다.
- 10. 알림 \* 페이지의 \* 이메일 기본 설정 \* 드롭다운 목록에서 이메일을 보낼 시나리오를 선택합니다.
- 11. 요약을 검토한 후 \* Finish \* 를 선택합니다.
- 12. Monitor \* > \* Jobs \* 를 선택하여 작업 진행 상황을 모니터링합니다.

#### 클론 수명주기 수행

SnapCenter를 사용하면 리소스 그룹 또는 데이터베이스에서 클론을 생성할 수 있습니다. 필요 시 클론을 수행하거나 리소스 그룹 또는 데이터베이스의 반복적인 클론 작업을 예약할 수 있습니다. 주기적으로 백업을 클론하는 경우 클론을 사용하여 애플리케이션을 개발하거나 데이터를 채우거나 데이터를 복구할 수 있습니다.

단계

- 1. 왼쪽 탐색 창에서 \* 리소스 \* 를 선택한 다음 목록에서 적절한 플러그인을 선택합니다.
- 2. 리소스 페이지의 \* 보기 \* 목록에서 \* 데이터베이스 \* 또는 \* 리소스 그룹 \* 을 선택합니다.
- 3. 데이터베이스 또는 리소스 그룹을 선택합니다.
- 4. 복사본 관리 \* 보기 페이지에서 운영 스토리지 시스템의 백업을 선택합니다.
- 5. 백업을 선택한 다음 \* \* \* 를 선택합니다.
- 6. 클론 옵션 \* 페이지에서 필요한 모든 세부 정보를 제공합니다.
- 7. Location 페이지에서 클론을 생성할 스토리지 위치를 선택합니다.

SQL Server 데이터베이스 ANF 볼륨이 수동 QoS 용량 풀에 구성되어 있는 경우 복제된 볼륨에 대한 QoS를 지정합니다.

클론 복제된 볼륨에 QoS를 지정하지 않으면 소스 볼륨의 QoS가 사용됩니다. 자동 QoS 용량 풀을 사용하는 경우 지정된 QoS 값은 무시됩니다.

- 8. Script \* 페이지에서 각각 클론 작업 전후에 실행해야 하는 ppt 또는 postscript의 스크립트 시간 제한, 경로 및 인수를 입력합니다.
- 9. 스케줄 페이지에서 다음 작업 중 하나를 수행합니다.
	- 클론 작업을 즉시 실행하려면 \* 지금 실행 \* 을 선택합니다.
	- 클론 작업을 수행할 빈도, 클론 스케줄이 시작될 시기, 클론 작업이 수행될 날짜, 스케줄이 만료되는 시기 및 스케줄이 만료된 후 클론을 삭제해야 하는지 여부를 결정하려면 \* 스케줄 구성 \* 을 선택합니다.
- 10. 알림 \* 페이지의 \* 이메일 기본 설정 \* 드롭다운 목록에서 이메일을 보낼 시나리오를 선택합니다.
- 11. 요약을 검토한 후 \* Finish \* 를 선택합니다.
- 12. Monitor \* > \* Jobs \* 를 선택하여 작업 진행 상황을 모니터링합니다.

Copyright © 2024 NetApp, Inc. All Rights Reserved. 미국에서 인쇄됨 본 문서의 어떠한 부분도 저작권 소유자의 사전 서면 승인 없이는 어떠한 형식이나 수단(복사, 녹음, 녹화 또는 전자 검색 시스템에 저장하는 것을 비롯한 그래픽, 전자적 또는 기계적 방법)으로도 복제될 수 없습니다.

NetApp이 저작권을 가진 자료에 있는 소프트웨어에는 아래의 라이센스와 고지사항이 적용됩니다.

본 소프트웨어는 NetApp에 의해 '있는 그대로' 제공되며 상품성 및 특정 목적에의 적합성에 대한 명시적 또는 묵시적 보증을 포함하여(이에 제한되지 않음) 어떠한 보증도 하지 않습니다. NetApp은 대체품 또는 대체 서비스의 조달, 사용 불능, 데이터 손실, 이익 손실, 영업 중단을 포함하여(이에 국한되지 않음), 이 소프트웨어의 사용으로 인해 발생하는 모든 직접 및 간접 손해, 우발적 손해, 특별 손해, 징벌적 손해, 결과적 손해의 발생에 대하여 그 발생 이유, 책임론, 계약 여부, 엄격한 책임, 불법 행위(과실 또는 그렇지 않은 경우)와 관계없이 어떠한 책임도 지지 않으며, 이와 같은 손실의 발생 가능성이 통지되었다 하더라도 마찬가지입니다.

NetApp은 본 문서에 설명된 제품을 언제든지 예고 없이 변경할 권리를 보유합니다. NetApp은 NetApp의 명시적인 서면 동의를 받은 경우를 제외하고 본 문서에 설명된 제품을 사용하여 발생하는 어떠한 문제에도 책임을 지지 않습니다. 본 제품의 사용 또는 구매의 경우 NetApp에서는 어떠한 특허권, 상표권 또는 기타 지적 재산권이 적용되는 라이센스도 제공하지 않습니다.

본 설명서에 설명된 제품은 하나 이상의 미국 특허, 해외 특허 또는 출원 중인 특허로 보호됩니다.

제한적 권리 표시: 정부에 의한 사용, 복제 또는 공개에는 DFARS 252.227-7013(2014년 2월) 및 FAR 52.227- 19(2007년 12월)의 기술 데이터-비상업적 품목에 대한 권리(Rights in Technical Data -Noncommercial Items) 조항의 하위 조항 (b)(3)에 설명된 제한사항이 적용됩니다.

여기에 포함된 데이터는 상업용 제품 및/또는 상업용 서비스(FAR 2.101에 정의)에 해당하며 NetApp, Inc.의 독점 자산입니다. 본 계약에 따라 제공되는 모든 NetApp 기술 데이터 및 컴퓨터 소프트웨어는 본질적으로 상업용이며 개인 비용만으로 개발되었습니다. 미국 정부는 데이터가 제공된 미국 계약과 관련하여 해당 계약을 지원하는 데에만 데이터에 대한 전 세계적으로 비독점적이고 양도할 수 없으며 재사용이 불가능하며 취소 불가능한 라이센스를 제한적으로 가집니다. 여기에 제공된 경우를 제외하고 NetApp, Inc.의 사전 서면 승인 없이는 이 데이터를 사용, 공개, 재생산, 수정, 수행 또는 표시할 수 없습니다. 미국 국방부에 대한 정부 라이센스는 DFARS 조항 252.227-7015(b)(2014년 2월)에 명시된 권한으로 제한됩니다.

#### 상표 정보

NETAPP, NETAPP 로고 및 <http://www.netapp.com/TM>에 나열된 마크는 NetApp, Inc.의 상표입니다. 기타 회사 및 제품 이름은 해당 소유자의 상표일 수 있습니다.